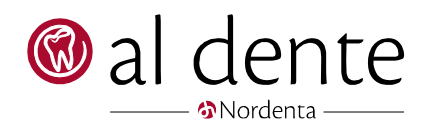

### alBiz

Patientsøgning - F11

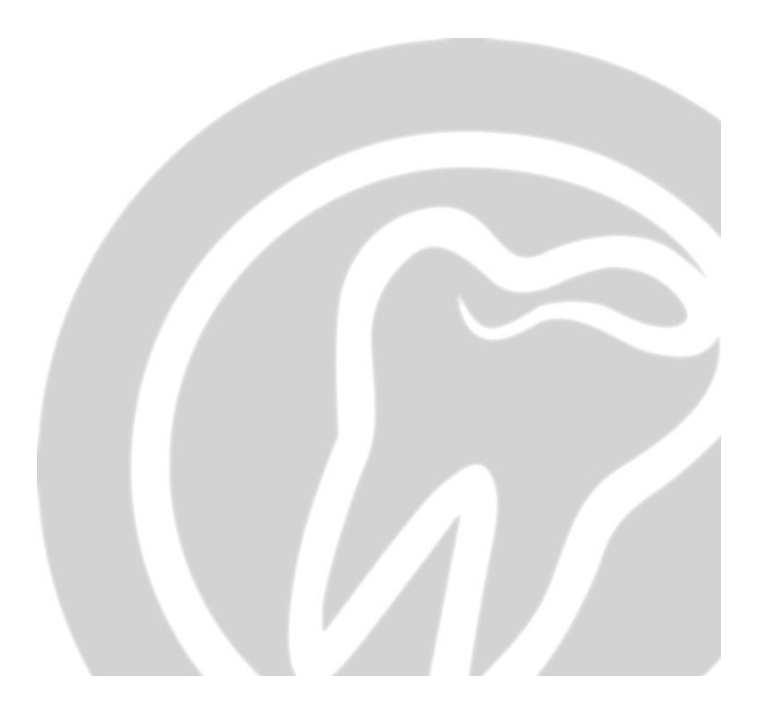

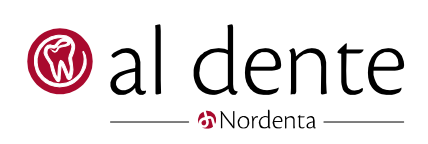

## Indhold

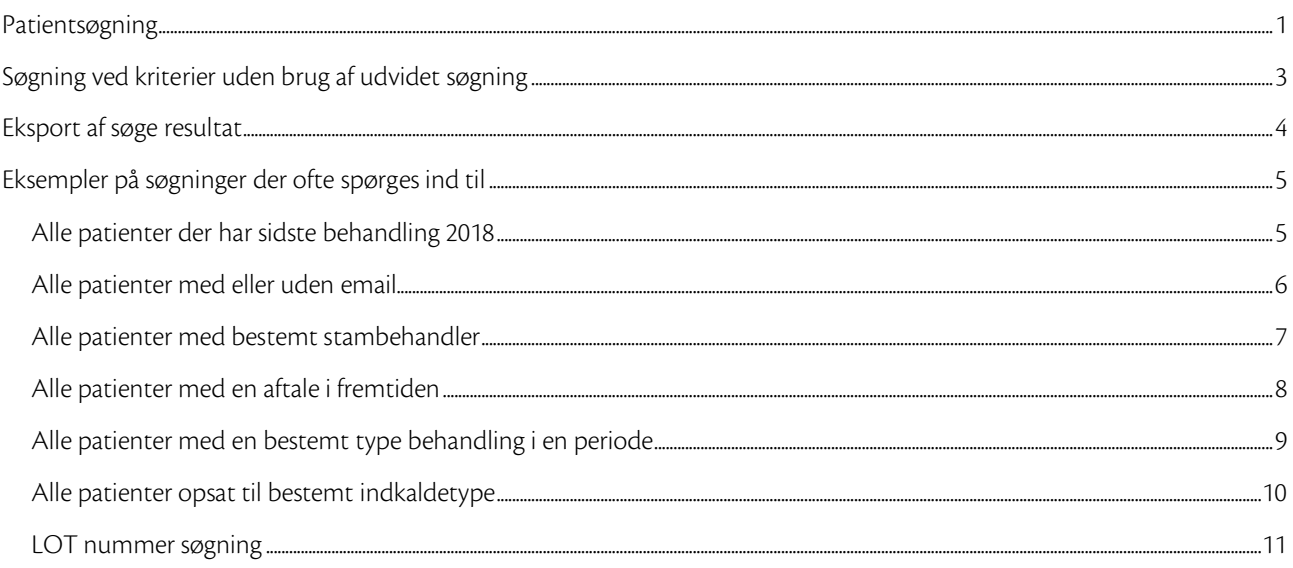

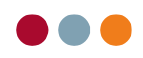

### <span id="page-2-0"></span>Patientsøgning

I al dente alBiz modulet tilhører der en patientsøgefunktion, som kan kaldes frem via F11 tasten på tastaturet.

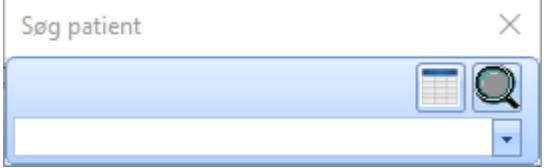

Når søgefeltet er fremme, kan der indtastes kriterier. Hvis der f.eks. skrives et navn kommer der en liste frem som justere sig løbende mens der indtastes.

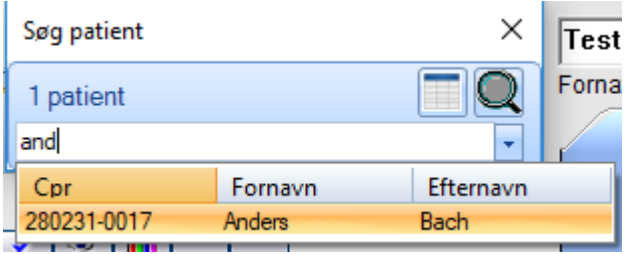

I patientsøgning kan der søges på forskellige kriterier. Her benyttes udvidet søgning.

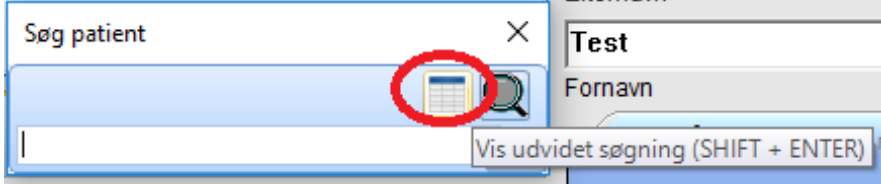

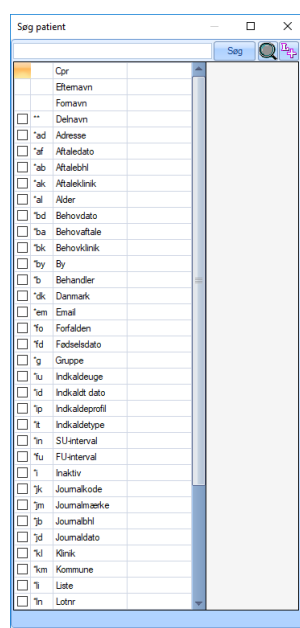

I denne udvidet søgning kan der markeres flere forskellige kriterier på samme tid. F.eks. kan der søges på stambehandler og sidste behandlingsdato, hvis der ønskes en søgning for at se alle patienter, der har været der sidste år.

Hvis musemarkøren holdes over et kriterie kommer der en tekst frem der kort forklarer hvordan, der kan søges via dette felt.

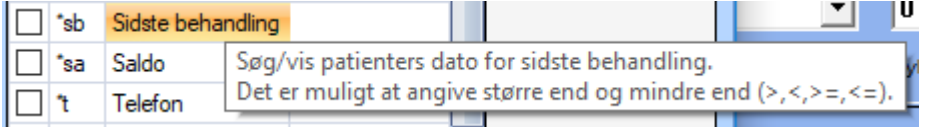

I feltet sidste behandling kan der f.eks. søges på større end og mindre end, så en søgning på patienter der har været der i en periode kunne se således ud

" >31-12-2017<01-01-2019 " det vil sige at alle patienter med en dato i feltet til sidste behandling der ligger i 2018

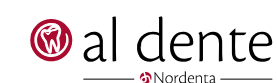

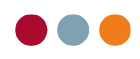

Der kan godt kombineres flere felter sammen. F.eks. en bestemt behandler + sidste behandlings dato + alder. Efter kriterierne er indtastet trykkes på "søg knappen" eller der tastes ENTER.

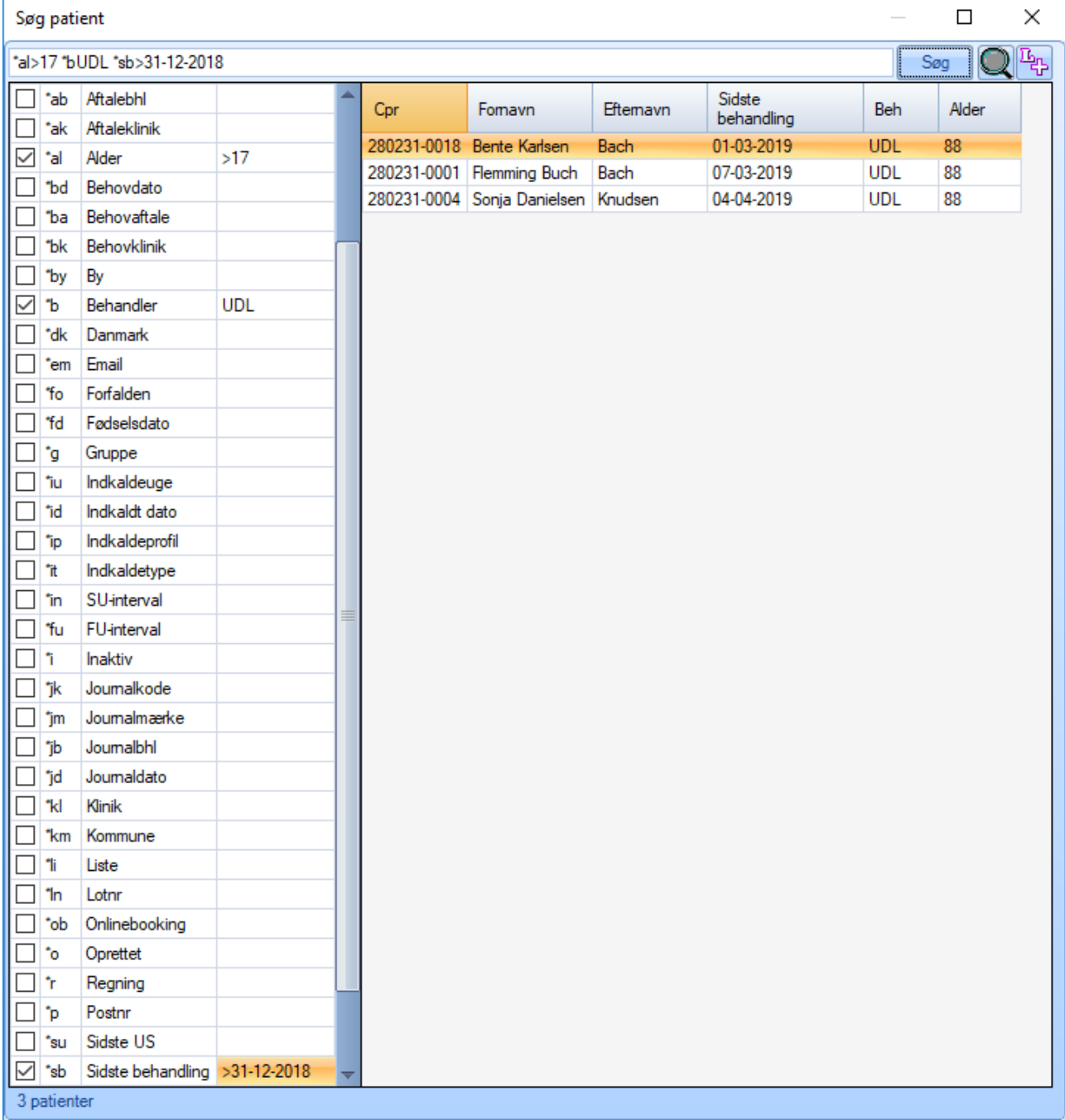

Nederst i venstre hjørne vises hvor mange patienter, der bliver fundet frem ved søgningen.<br>III litsu i Sidste US

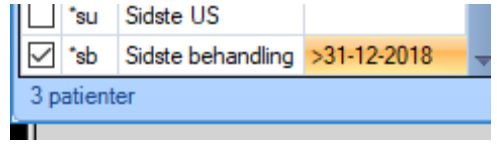

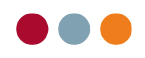

3

## <span id="page-4-0"></span>Søgning ved kriterier uden brug af udvidet søgning

Det er muligt at lave udvidet søgning uden at bruge selve listen. Hertil kræves kun at benytte forkortelsen. Forkortelsen står i listen ved hver valgmulighed.

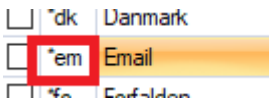

Når søgning foretages gøres det ved samme kriterier, som hvis man brugte listen.

F.eks. ved email skrives \*em efterfulgt af den mail adresse, man vil søge på. Jo mere der skrives jo kortere bliver listen.

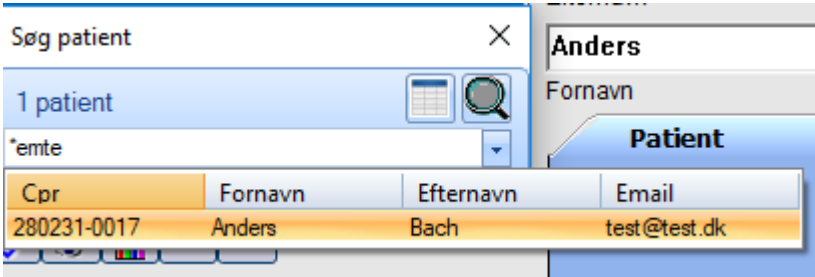

Ved søgning på f.eks. sidste behandlingsdato ser søgningen således ud.

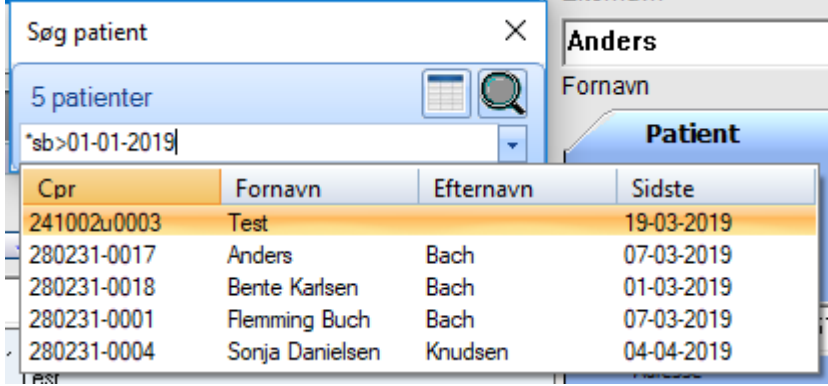

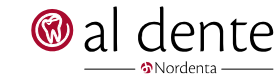

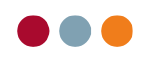

### <span id="page-5-0"></span>Eksport af søge resultat

Efter søgning er der et par muligheder for at håndtere resultatet. Ved at højreklikke i listen over patienter bliver man tilbudt de muligheder der er.

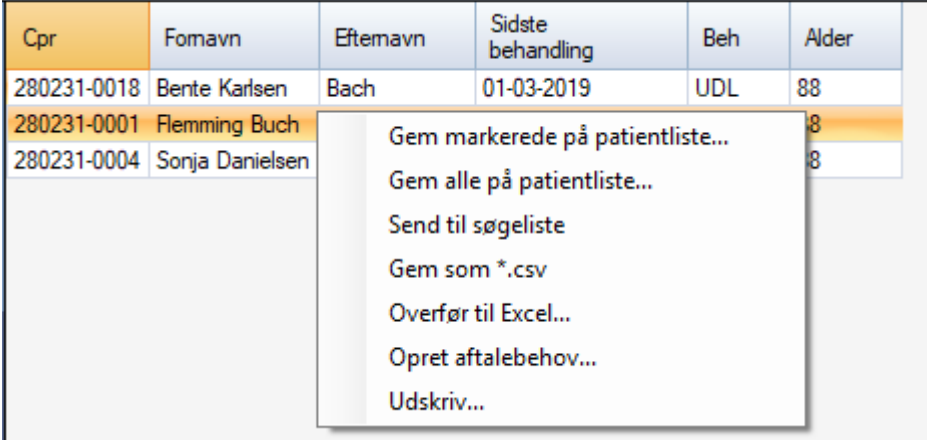

Gem markerede på patientliste: her gemmes alle markerede patienter på en eksisterende liste eller der kan oprettes en ny.

Gem alle på patientliste: her gemmes alle patienter i søgning på en patientliste.

Send til søgeliste: alle patienter sendes over i søgelisten i al dente

Gem som \*.csv: listen gemmes som en komma separeret fil, Brugeren vælger hvor filen skal gemmes.

Overfør til excel: overfører hele listen til excel, hvorfra der så kan sorteres yderligere eller gemmes som et excel ark

Opret aftalebehov: ved denne åbnes et vindue hvor der kan oprettes et aftalebehov, på samme måde som det gøres via aftalebogen. Her oprettes dog i stedet et behov til alle markerede patienter.

Udskriv: printer listen.

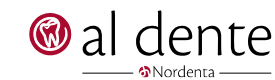

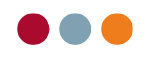

# <span id="page-6-0"></span>Eksempler på søgninger der ofte spørges ind til

#### <span id="page-6-1"></span>Alle patienter der har sidste behandling 2018

Tryk F11 for at få søgning frem. Vælg herefter udvidet søgning.

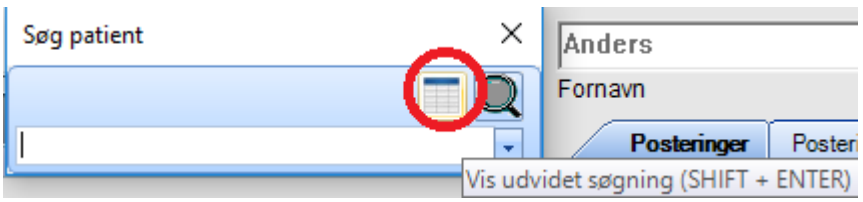

Vælg sidste behandling og indtast søgning således ( >31-12-2017<01-01-2019 )

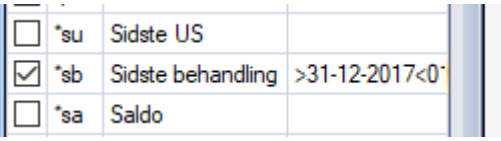

Tryk enter for at få udføre søgningen.

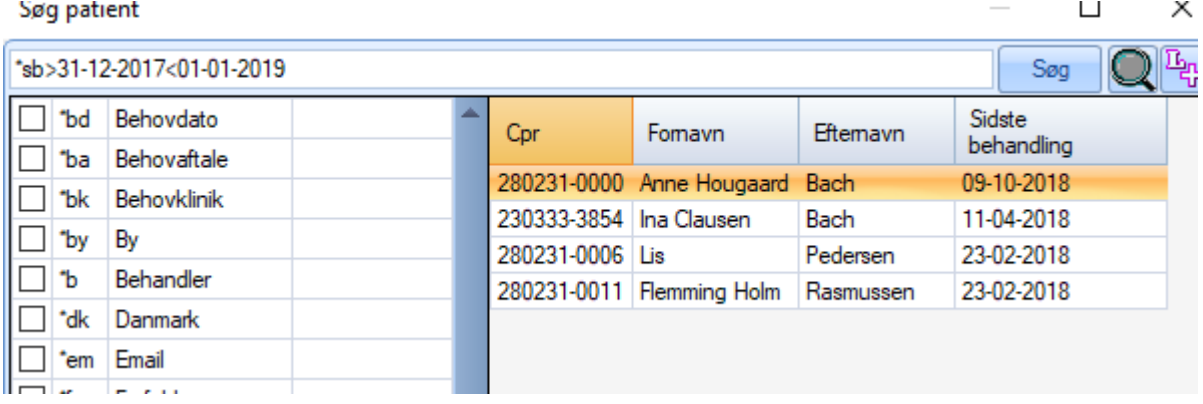

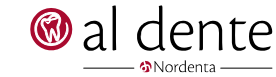

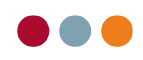

#### <span id="page-7-0"></span>Alle patienter med eller uden email

Tryk F11 for at få søgning frem. Vælg herefter udvidet søgning.

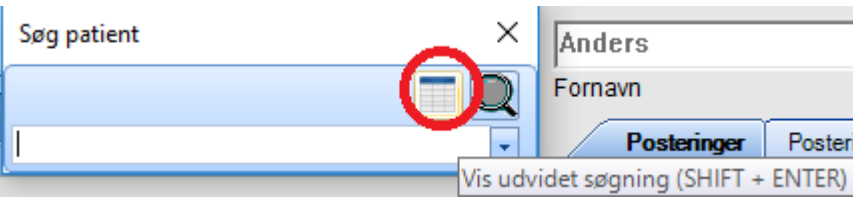

Vælg feltet email. for at finde dem med email indtastes blot et "@", og for søgning på dem uden email indtastes "<%@"

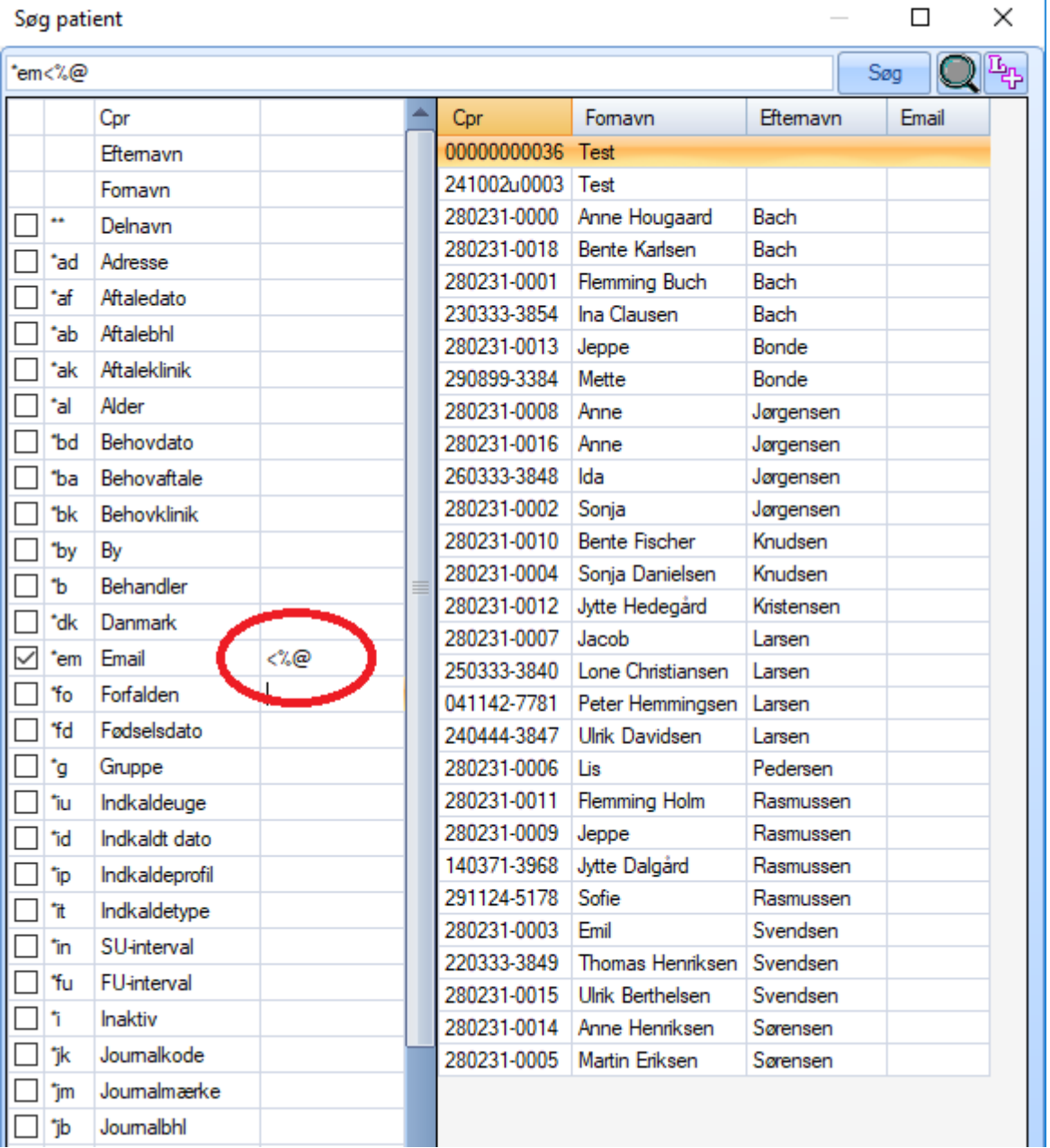

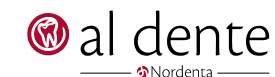

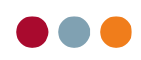

#### <span id="page-8-0"></span>Alle patienter med bestemt stambehandler

Tryk F11 for at få søgning frem. Vælg herefter udvidet søgning.

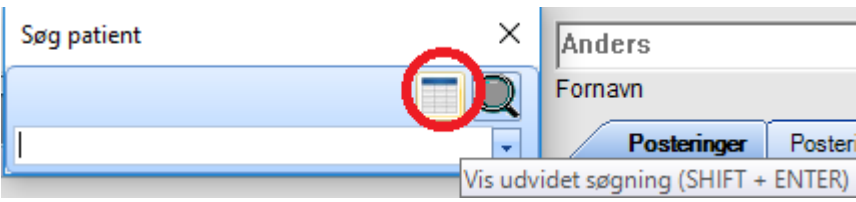

Vælg feltet Behandler. Indtast initialerne på den ønskede behandler, Ved flere behandlere indsættes komma imellem initialerne.

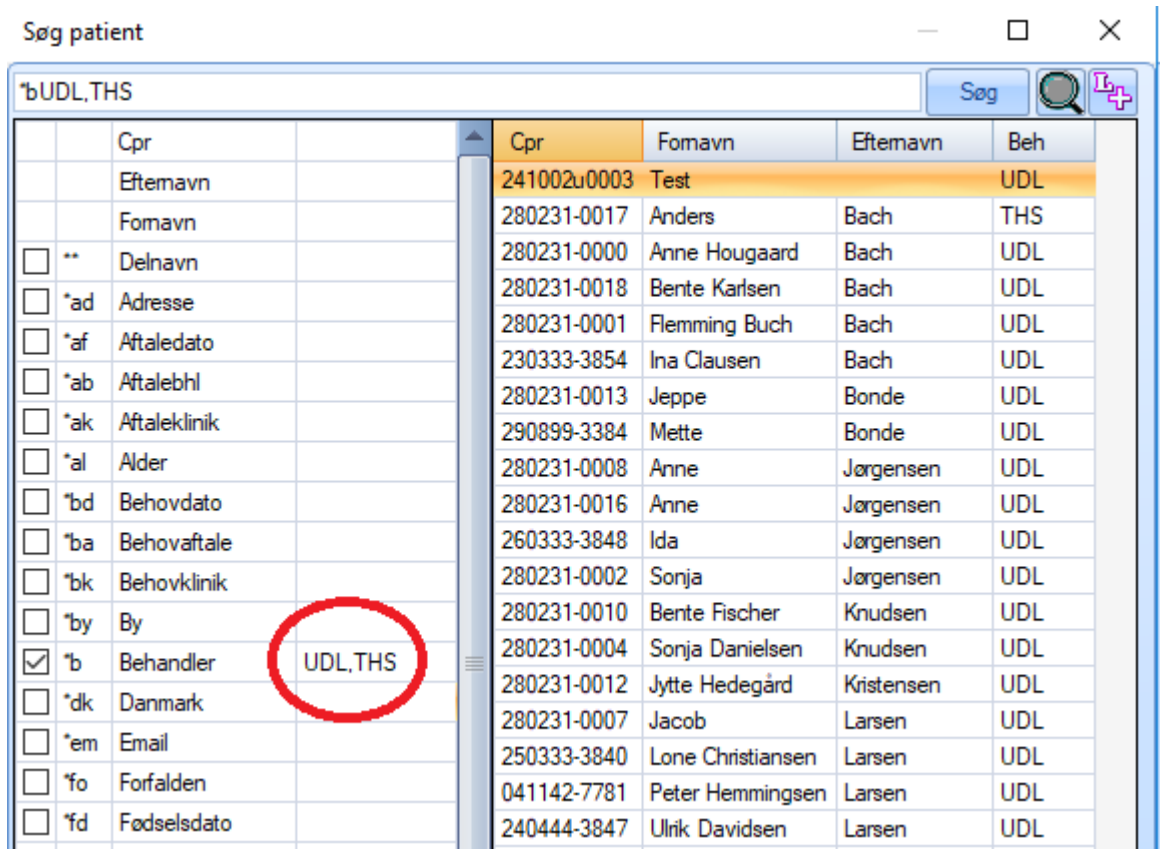

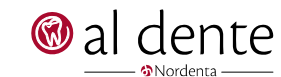

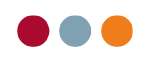

#### <span id="page-9-0"></span>Alle patienter med en aftale i fremtiden

Tryk F11 for at få søgning frem. Vælg herefter udvidet søgning.

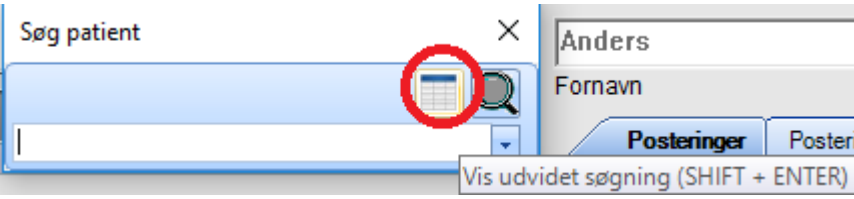

Vælg feltet aftaledato. Skriv søge kriteriet så det er efter den dato, man ønsker at søge fra. F.eks. ">01-05-2019".

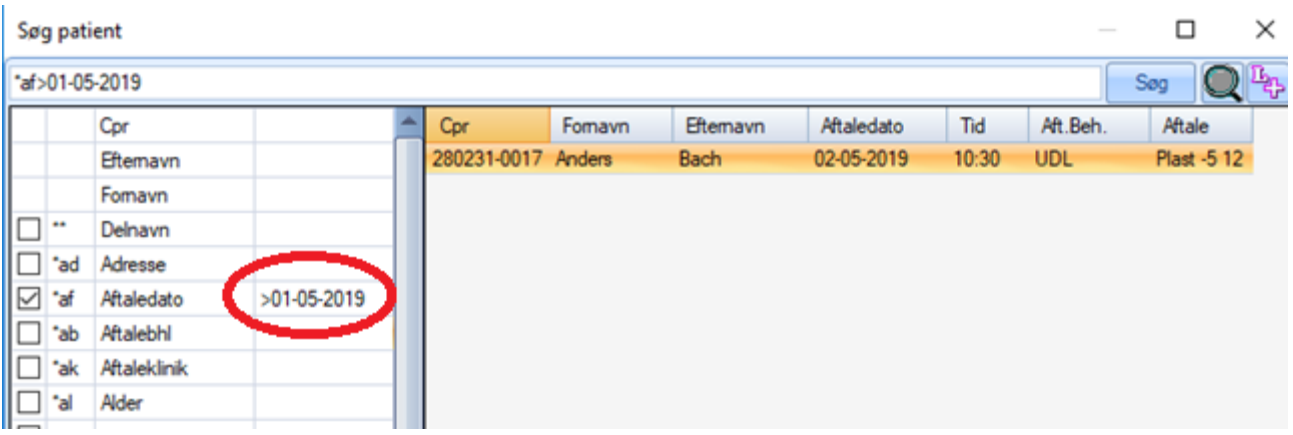

Her kan også søges på perioder som ">01-05-2019<01-07-2019".

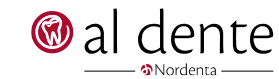

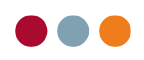

#### <span id="page-10-0"></span>Alle patienter med en bestemt type behandling i en periode

Tryk F11 for at få søgning frem. Vælg herefter udvidet søgning.

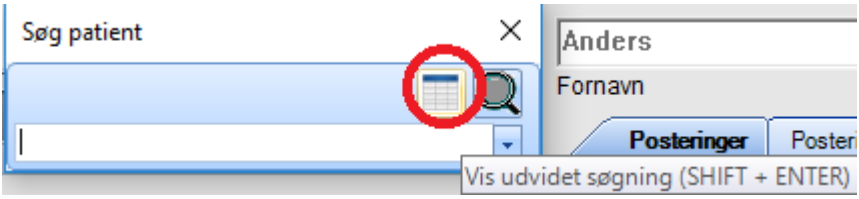

Vælg journalkode. Her indtastes ydelsekoderne som de er i journalen, f.eks. SU, DG MK(metalkrone) etc. Der kan søges på flere ydelseskoder ved at sætte komma imellem.

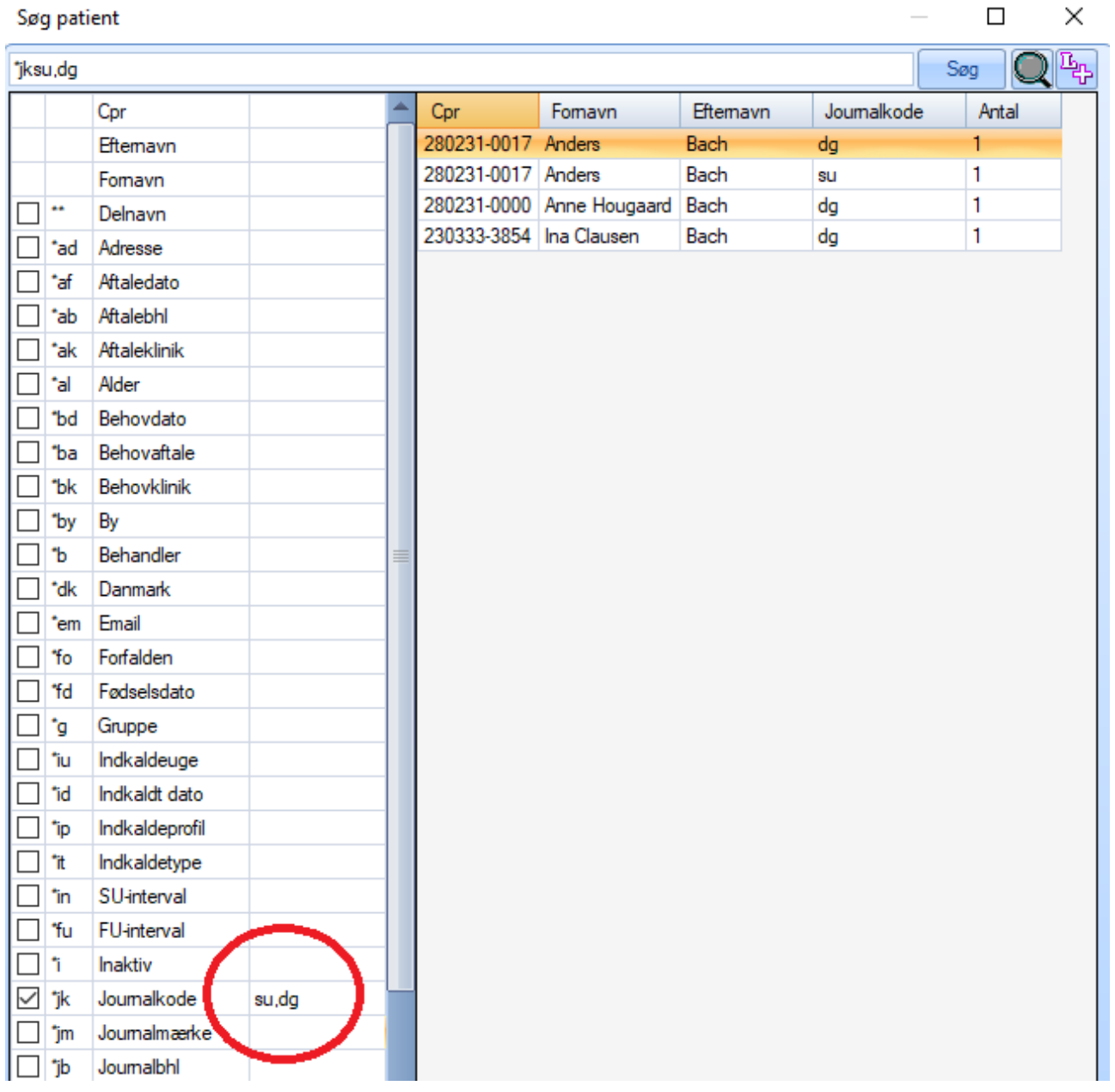

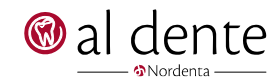

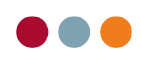

#### <span id="page-11-0"></span>Alle patienter opsat til bestemt indkaldetype

Tryk F11 for at få søgning frem. Vælg herefter udvidet søgning.

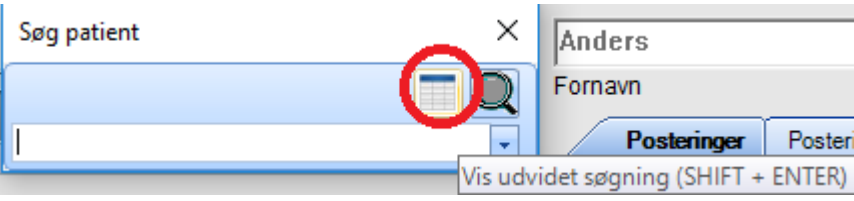

Vælg feltet indkaldetype. Herunder kan søges på de profiler, der er i indkaldet via forkortelserne.

MT = med tid, UT = uden tid, T = telefonisk, I = intet indkald, IK = intet indkald valgt af klinik, IP = intet indkald valgt af  $p$ atient,  $D =$  dropout.

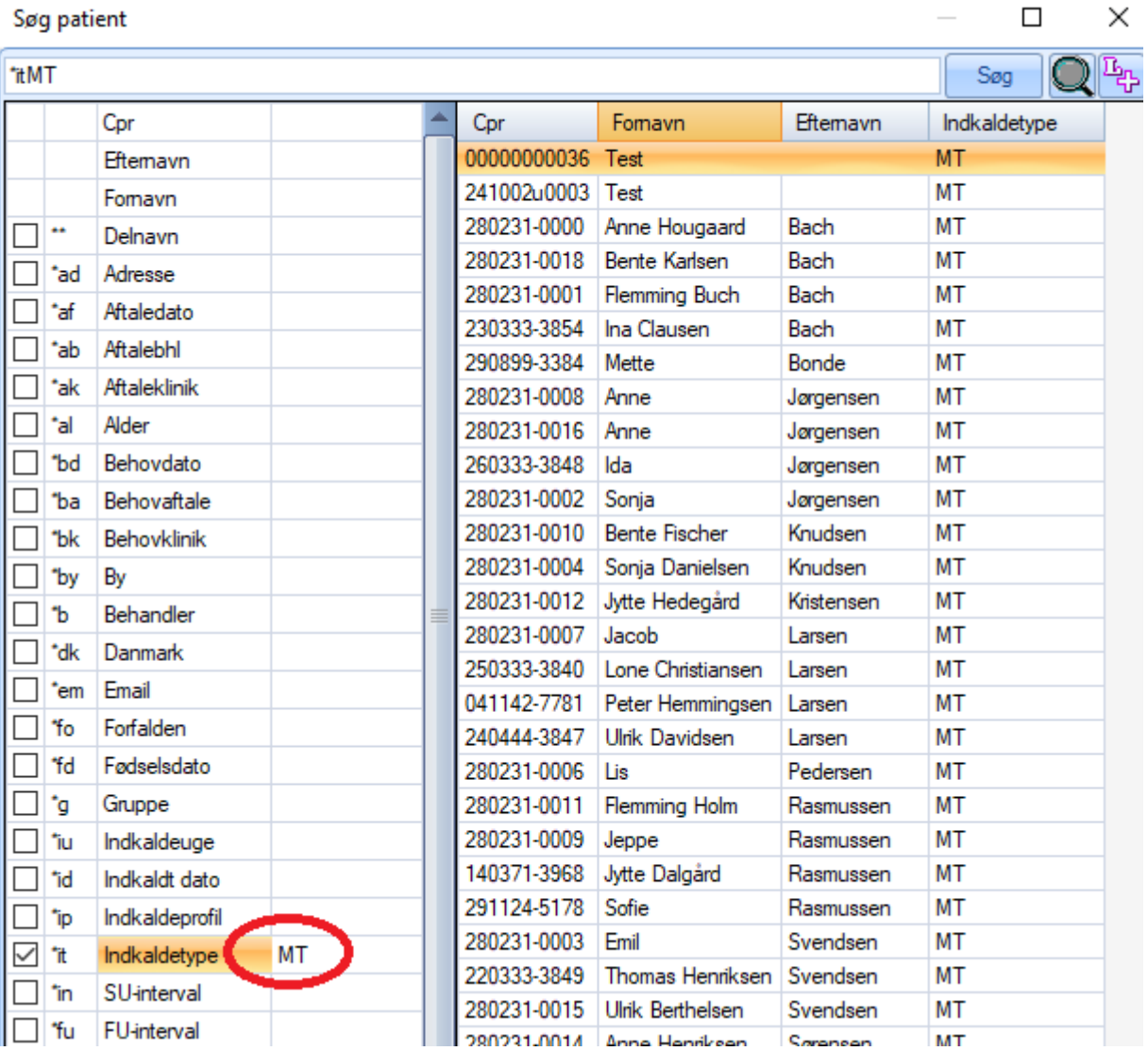

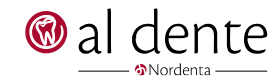

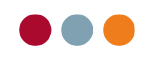

11

#### <span id="page-12-0"></span>Lot nummer søgning

Tryk F11 for at få søgning frem. Vælg herefter udvidet søgning.

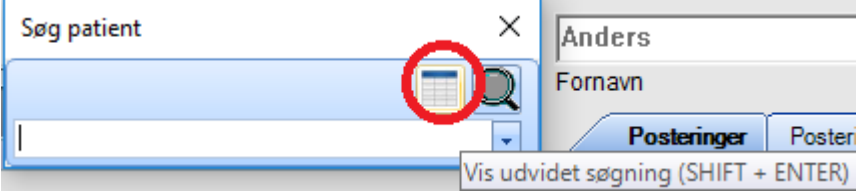

Hvis der registreres Lot numre via materialer eller protesedeklaration etc. I journal kan der søges på dette via F11. Vælg her feltet Lotnr. Indtast det eller de lotnumre der skal søges på, ved flere benyt komma imellem hvert

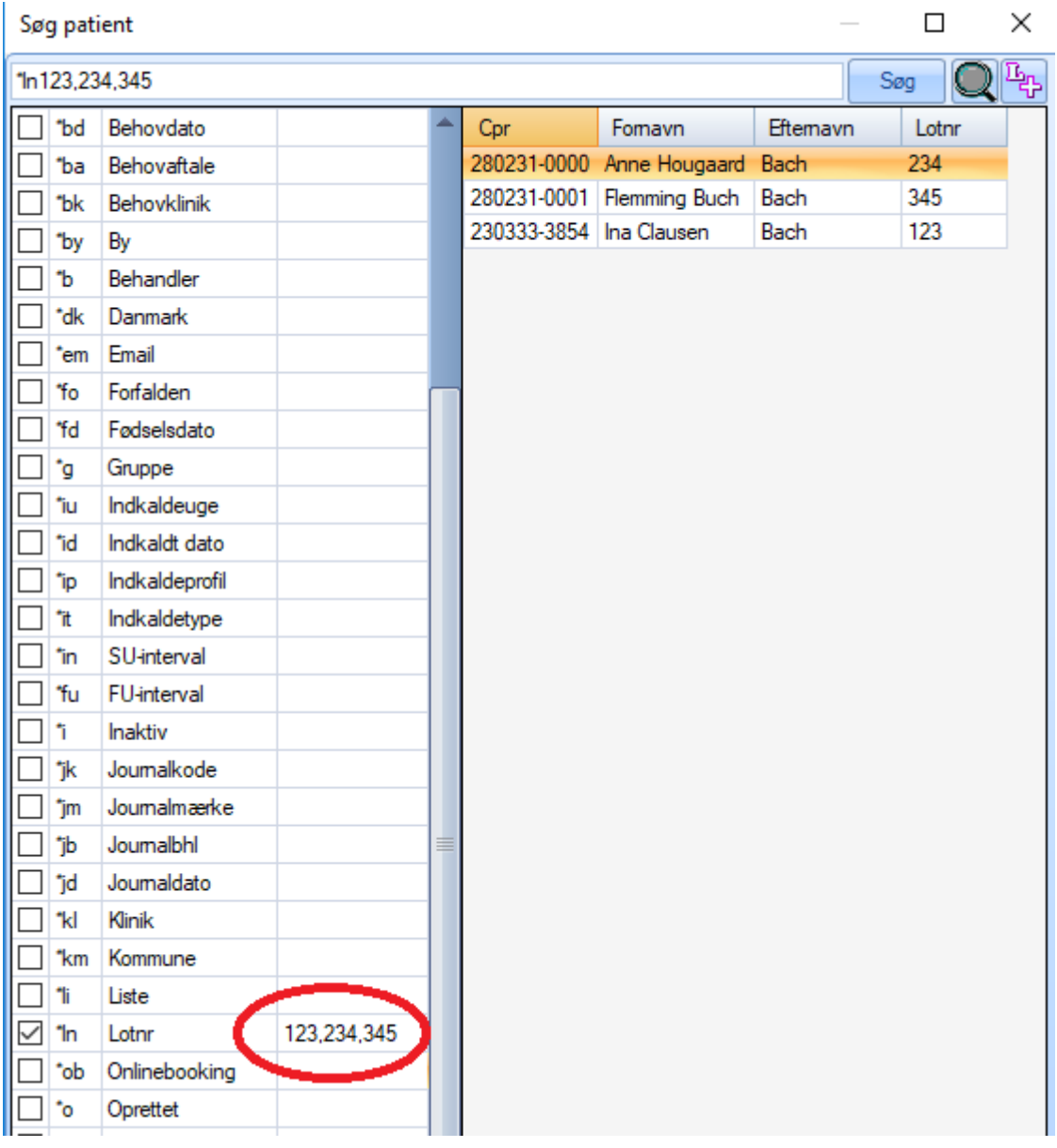

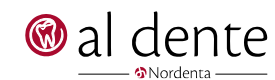